# Readspeaker Student Manual

# Contents

| Readspeaker Student Manual1                |
|--------------------------------------------|
| Start reading software                     |
| Blue "Listen" button2                      |
| Open text mode2                            |
| Play selected text                         |
| Play paragraph4                            |
| Navigation bar4                            |
| Additional navigation5                     |
| Adjusting the reading language5            |
| Adjust the reading language for PDF-files5 |
| Settings7                                  |
| Highlight options7                         |
| General7                                   |
| Back to default settings7                  |
| Change profile language7                   |

## Start reading software

The reading software only works on the instructional text preceding the test and the content of the test itself. It can be started in the following ways:

- Read the entire text aloud
- Read the text aloud using open text mode
- Read the text aloud using text selection
- Read the text aloud using paragraph selection

#### Blue "Listen" button

By clicking on the blue "Listen" button, the read-aloud software will start reading at the beginning of the first paragraph. The entire question text will then be read aloud.

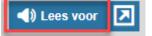

#### Open text mode

By clicking on the "Open text mode" button, a pop-up will appear in which the entire question text will be read aloud.

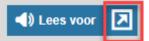

The following buttons are available in the blue navigation bar of the pop-up:

- Start and pause reading
- Stop reading
- Rewind
- Fast forward
- Set reading speed
- Adjust text size
- Zoom in on the screen

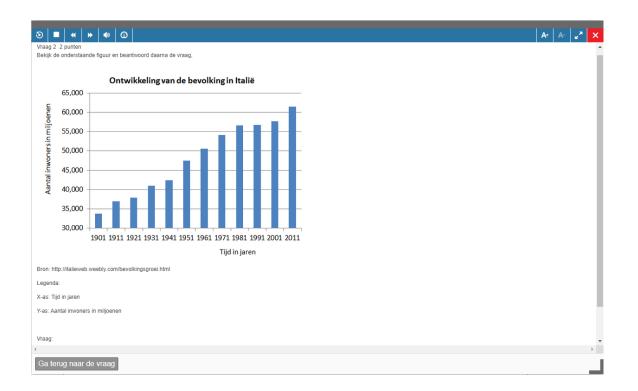

#### Play selected text

Select a piece of text with the left mouse button and then release the mouse button. A menu will appear where you can select the option "Listen". The selected text will be read aloud.

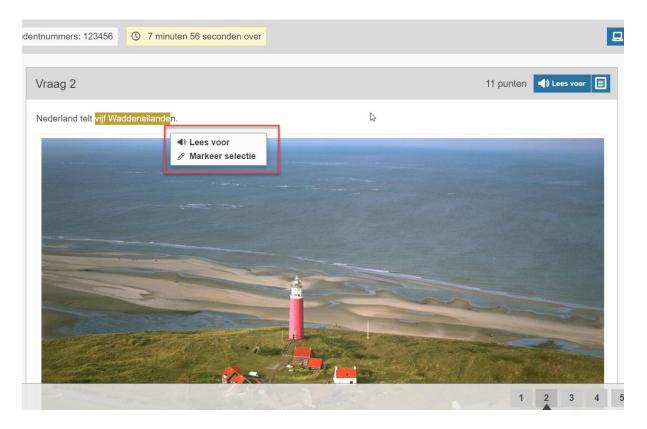

#### Play paragraph

By right-clicking on a part of the question text, you can choose which part of the question to read aloud. This is indicated by a yellow frame.

After the right click, a pop-up with two options appears:

- Listen: This option will read the text aloud in the current screen
- Text mode: This option will open a pop-up in which the text is read aloud.

| udentnummers: 123456 0 88 minuten over                                                                                                    | 🖊 🖳 🔍 🗚 🗚 |
|----------------------------------------------------------------------------------------------------|-----------|
| nderstaande meerkeuze vragen zijn bedoeld om de voorleessoftware die je gebruikt te testen. Lees de vragen goed en klik het antwoord aan<br>at volgens jou het juiste is. |           |
| 1. Encyclopedie 2006                                                                                                    |           |
| Din deel 3<br>Din deel 6<br>Din deel 9                                                                                                    |           |
| uuk ziet op het jeugdjournaal dat er een aardbeving is geweest in Indonesië. Hij wil nog eens nalezen wat er precies is gebeurd. Waar kan<br>nj dat het beste doen?       |           |
| ⊖ een nieuwssite op internet<br>⊖ in de tv-qids                                                                                                    |           |
| ⊖ in de tv-gids<br>⊖ in een boek over Indonesië                                                                                                    |           |
| D in de wijkkrant                                                                                                    |           |
| Een opmerking over deze vraag?                                                                                                    |           |
|                                                                                                    |           |
|                                                                                                    | 1 2 3 4   |

### Navigation bar

Once the reading software is started, a navigation bar appears at the top of the screen, which can be used to control the reading software.

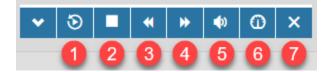

- 1. The play and pause button. This button can also be used to have the text read aloud again.
- 2. The stop button, which stops the text and resets it to the beginning.
- 3. Rewind text.
- 4. Fast forward text.
- 5. Adjust volume.
- 6. Set reading speed.
- 7. Close the read-aloud software. The navigation bar disappears.

#### Additional navigation

Once the read-aloud software is started, an additional navigation bar appears at the bottom right of the screen.

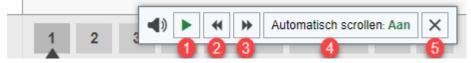

- The play and pause button. This button can also be used to have the text read aloud again.
- Rewind text.
- Fast forward text.
- Turn automatic scrolling of the page on or off. When this option is on, the page will automatically scroll along when reading long texts.
- Close the read-aloud software. The navigation bar disappears.

#### Adjusting the reading language

It is also possible to adjust the reading language or voice via the navigation bar.

By default, the software takes the language of the assignment. It is possible to override this manually. Please note that an English voice will not read a Dutch text well.

Note: The navigation bar is only visible when the reading software is started.

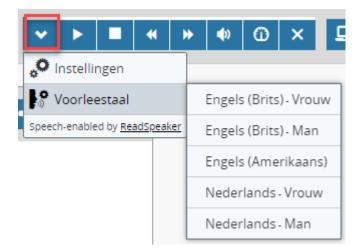

Adjust the reading language for PDF-files

- 1. Click on the flag
- 2. Select the desired language

| trainingsschema.pdf |                                            |                                    |                |                        |                      |                   |                     |            |
|---------------------|--------------------------------------------|------------------------------------|----------------|------------------------|----------------------|-------------------|---------------------|------------|
|                     | $\sim$                                     | 0                                  |                |                        |                      |                   |                     | <b>-</b> • |
|                     |                                            |                                    |                | -                      | $\rightarrow$        | =                 | Dutch - Guus        |            |
| Donderdag 1         |                                            |                                    |                | Trainingssc            | hema hardlor         | _                 | Dutch - Ilse        | - 11       |
|                     | Trainingsschema hardlopen voor beginners ( |                                    |                |                        |                      |                   | English (UK) - Alio | ce         |
|                     | Week 1 Donderdag                           |                                    |                |                        |                      | English (UK) - Hu | gh                  |            |
|                     |                                            | 1 minuut                           | lopen          | 2 minuten              | wandele              |                   | English (US) - Sop  | phie       |
|                     | Week 2                                     | Maandag<br>2 minuten<br>1 minuut   | lopen<br>lopen | 2 minuten<br>3 minuten | wandelen<br>wandelen |                   |                     |            |
|                     |                                            | Donderdag<br>2 minuten<br>1 minuut | lopen<br>lopen | 2 minuten<br>3 minuten | wandelen<br>wandelen |                   |                     |            |
|                     | Week 3                                     | Maandag<br>3 minuten               | lopen          | 2 minuten              | wandelen             | 4x                |                     |            |
|                     |                                            | Donderdag<br>3 minuten             | lopen          | 2 minuten              | wandelen             | 4x                |                     |            |
|                     |                                            |                                    |                |                        | Powered              | by Read           | dSpeaker 🛛 docRe    | ader 🗟 👻   |

3. Click on "Listen"

The file will be read.

| trainingsschema.pdf |           |                        |                |                        |                      |                        |   |
|---------------------|-----------|------------------------|----------------|------------------------|----------------------|------------------------|---|
| 🔲 💼 💶 📢 Listen 💵 🔳  |           |                        |                |                        |                      |                        | • |
|                     |           |                        |                |                        |                      |                        |   |
| Donderdag 1         |           |                        |                | Trainingssc            | hema hardlopen       | voor beginners (10 km) |   |
|                     | Trainings | schema ha              | rdlopei        | n voor begi            | inners (10           | km)                    |   |
| c                   |           | Donderdag<br>1 minuut  | lopen          | 2 minuten              | wandelen             | 5x                     |   |
|                     |           |                        | lopen<br>lopen | 2 minuten<br>3 minuten | wandelen<br>wandelen | 4x<br>1x               |   |
|                     |           |                        | lopen<br>lopen | 2 minuten<br>3 minuten | wandelen<br>wandelen | 4x<br>1x               |   |
|                     |           | Maandag<br>3 minuten   | lopen          | 2 minuten              | wandelen             | 4x                     |   |
|                     |           | Donderdag<br>3 minuten | lopen          | 2 minuten              | wandelen             | 4x                     |   |

#### Settings

The reading software can be adjusted to the user's needs via the settings.

| *                                    |          |      | * | ) | * | (پ | 0 | × |
|--------------------------------------|----------|------|---|---|---|----|---|---|
| <b>0</b> ،                           | nstellii | ngen |   |   |   |    |   |   |
| S Voorleestaal                       |          |      |   |   |   |    |   |   |
| Speech-enabled by <u>ReadSpeaker</u> |          |      |   |   |   |    |   |   |

The following variables can be adjusted:

#### **Highlight options**

Text highlighting can be turned on and off. When this is on, additional settings are available.

#### Word color

The word color highlights the word that is currently being read aloud.

#### Sentence color

The sentence color highlights the sentence that is currently being read aloud.

#### Text color

The color of the text in the highlighted section.

#### General

#### Automatic scrolling

When this setting is set to "On," the page will automatically scroll along with the text. This will be especially useful for long texts.

#### Pop-up menu for selected text

Note: This only applies to tests where text selection is allowed.

#### Close popup menu for selected text

Note: This only applies to tests where text selection is allowed.

#### Back to default settings

If you want to return to the default settings, it is possible to reset them at the bottom of the settings.

### Change profile language

When it is desired that <u>the instructional text</u> prior to the test is also read properly, it is important to set the correct profile language. The language of your profile must match the language of the instructional text to be read.

#### Instructions:

- 1. Click on the **person icon** in the top right corner.
- 2. Then click on View your profile.
- 3. Choose the desired language from the dropdown menu (Dutch or English).
- 4. Click Save.

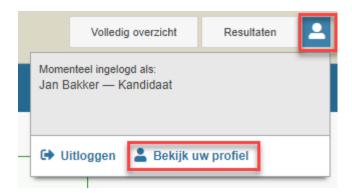

| Universiteit Utrecht ACC |                              |                |                         | olledig overzicht | Resultaten      |      |
|--------------------------|------------------------------|----------------|-------------------------|-------------------|-----------------|------|
| UW PROFIEL               |                              |                |                         | 묘                 | • A A A         | • (ا |
|                          | Persoonlijke gegev           | rens           |                         |                   |                 |      |
|                          | Naam<br>E-mailadres          | Jan Bakker     |                         |                   |                 |      |
|                          | Extra informatie             | 456789         |                         |                   |                 |      |
|                          | Kies een andere taal         | Nederlands     | ♦ Opslaan               | 1                 |                 |      |
|                          | Verbonden identiteitsa       | Nederlands     |                         |                   |                 |      |
|                          | Naam identiteitsaanbiede     | er             | Gebruikte externe ident | iteit Laats       | te login        |      |
|                          | Solis-ID Universiteit Utrech | t (acceptatie) |                         | 14 feb            | . 2022 16:22:40 | 8    |
|                          | Solis-ID Universiteit Utrech | t (acceptatie) |                         | 7 mei             | 2021 11:05:49   | 8    |